# |Respond**NH**|

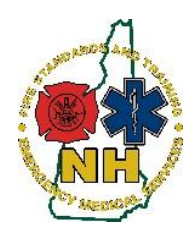

**New Hampshire Department of Safety Division of Fire Standards and Training & Emergency Medical Services How-To Guide**

# **2.3 View Service Rosters & Permissions**

#### **Purpose**

This guide will assist Service Leaders with viewing their service roster as well as RespondNH Positions and TEMSIS Elite Permission settings. Updates to RespondNH permissions that have corresponding permission settings in TEMSIS Elite will sync automatically.

For a list of the available Positions/Permissions, please see *2.5 Service Position & Permission Definitions.*

This guide will cover instructions for:

- 1. [Accessing Service Personnel Rosters](#page-0-0)
- 2. [Viewing Personnel Education Transcripts](#page-3-0)
- 3. Position [and Permission Changes](#page-4-0)
- 4. [Service Affiliation Changes](#page-6-0)

#### <span id="page-0-0"></span>**Accessing Service Personnel Rosters**

- 1. Login to your RespondNH account. Please see *Claiming your RespondNH Account* if you have never logged in before. We recommend using Google Chrome web browser.
- 2. To View your Service Roster, click Services, then the service you would like to view affiliations for:

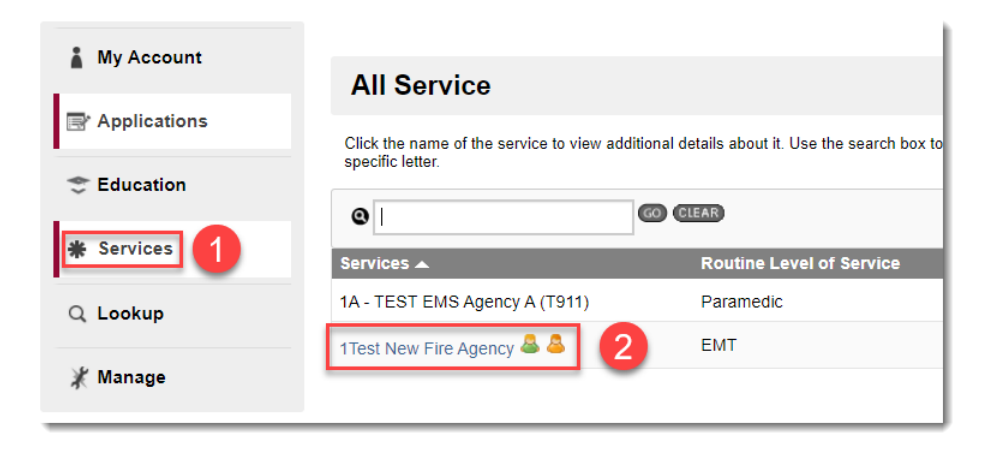

3. Choose Personnel:

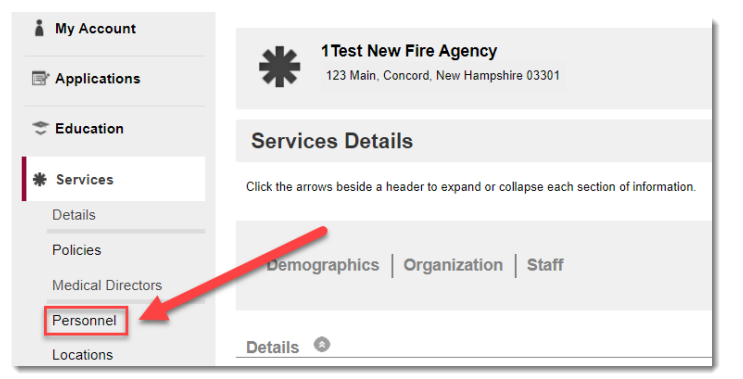

RespondNH User Guide – View Service Roster Positions & Permissions rev 12.17.21 Page | 1

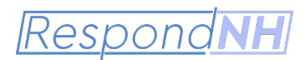

4. View your service roster for any changes you would like change permissions for:

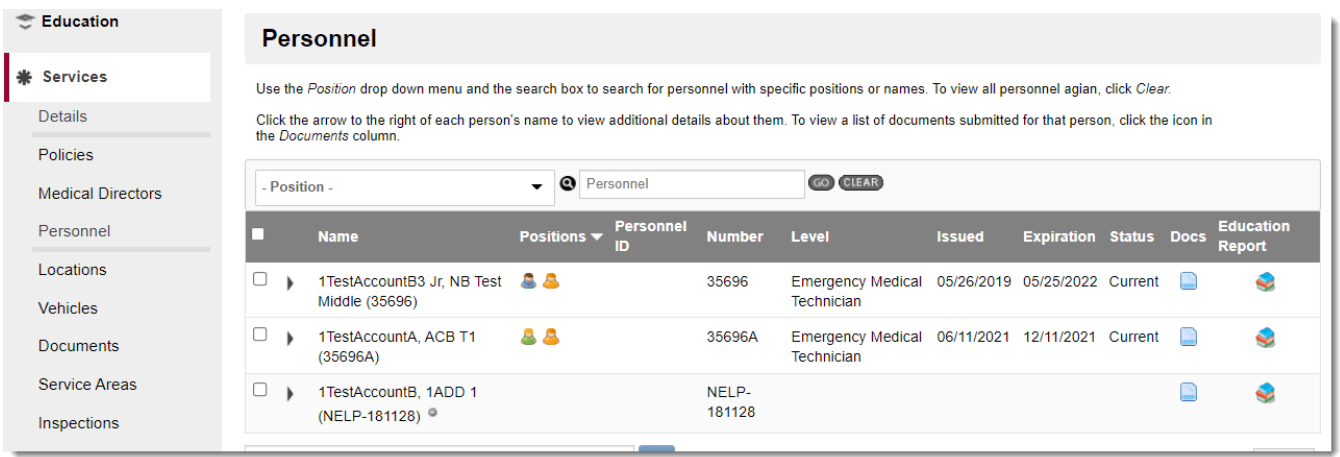

- 5. Please take note of the Position and Permission icons. For more information about the details of each, please reference the appendix to this guide: *2.5 Permission and Position Descriptions*
- 6. Under this Personnel Screen you are able to view your staff's EMS license numbers, levels, status, issue and expiration dates:

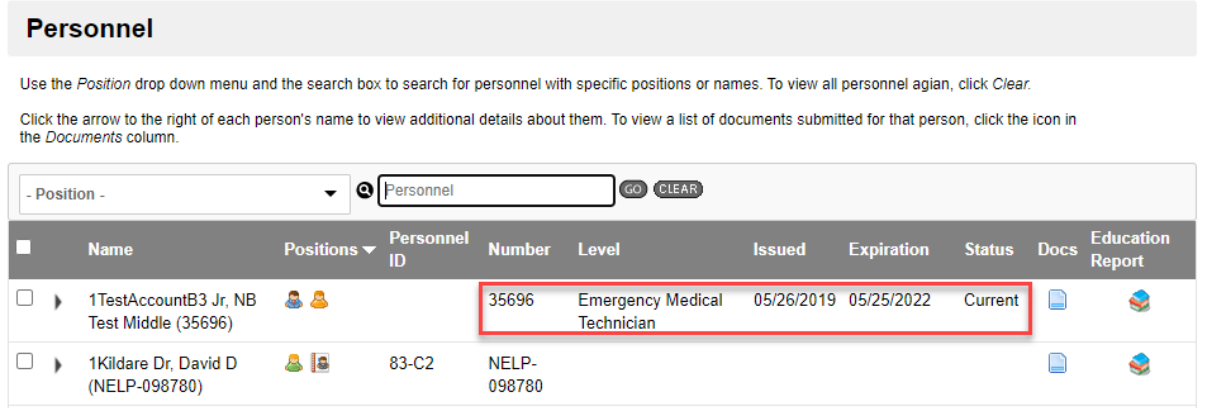

7. An "NELP-" # indicates that the individual has never held a NH EMS License there are a "Non-EMS Licensed Provider"

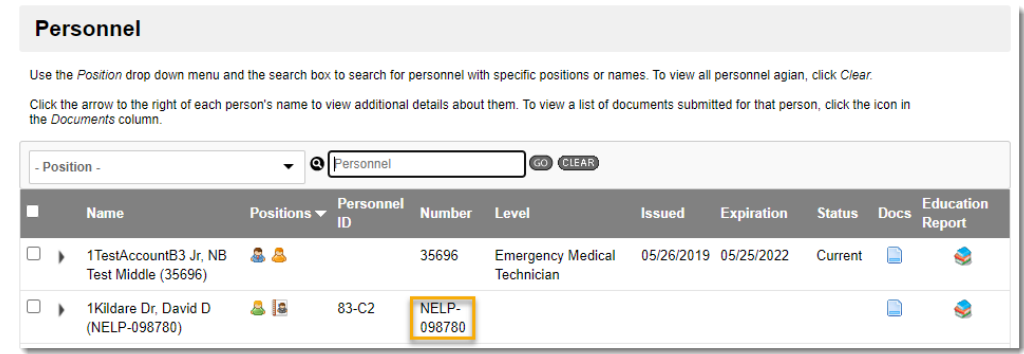

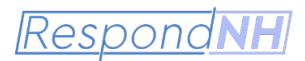

8. Contact Information for your staff can be viewed quickly by choosing the carrot next to their name:

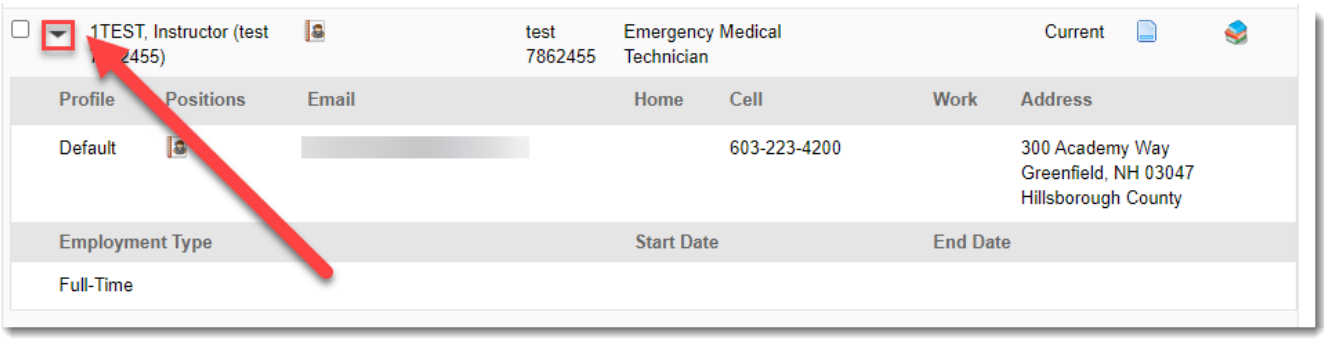

- 9. Lastly, by keeping up your RespondNH roster, you are able to download a csv file (commonly opened in Microsoft Excel), to use for any other up-to-date roster needs.
	- a. To download your roster, first make sure the full roster is viewable in one page. Scroll to the bottom of the page and choose "200":

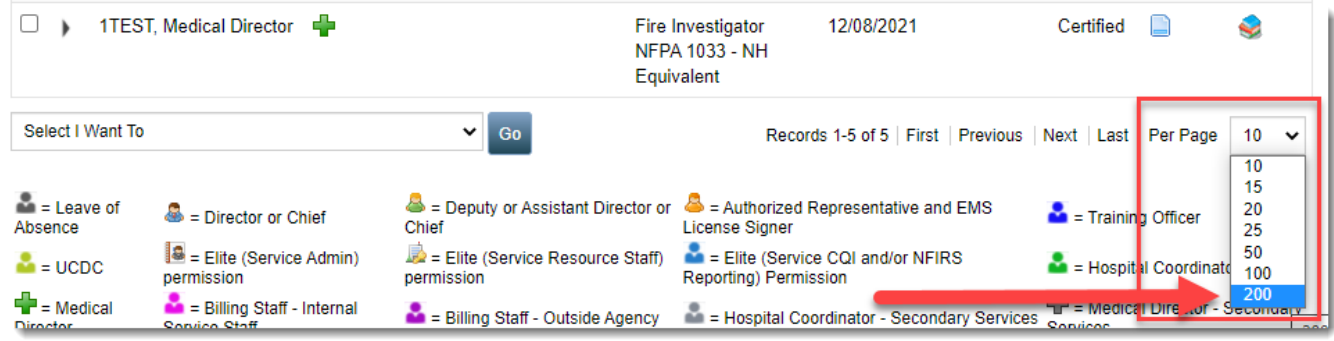

b. Choose the "Select all" box at the top of the page (or check and uncheck those individuals you would like to have included in the downloaded roster):

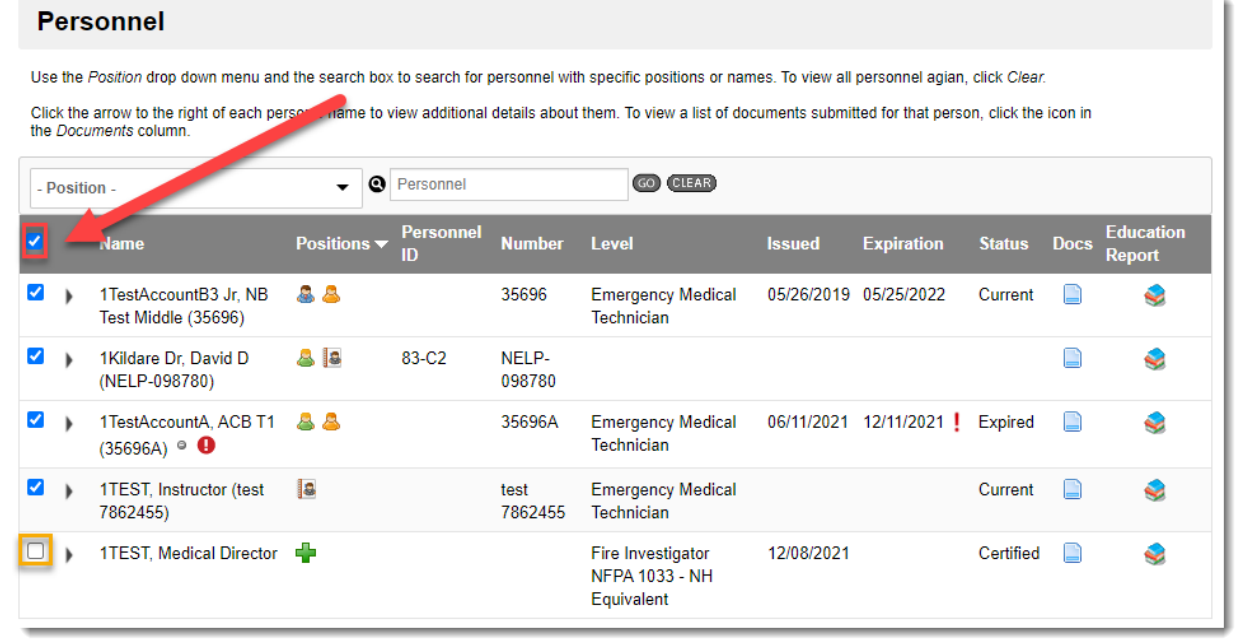

RespondNH User Guide – View Service Roster Positions & Permissions rev 12.17.21 Page 3

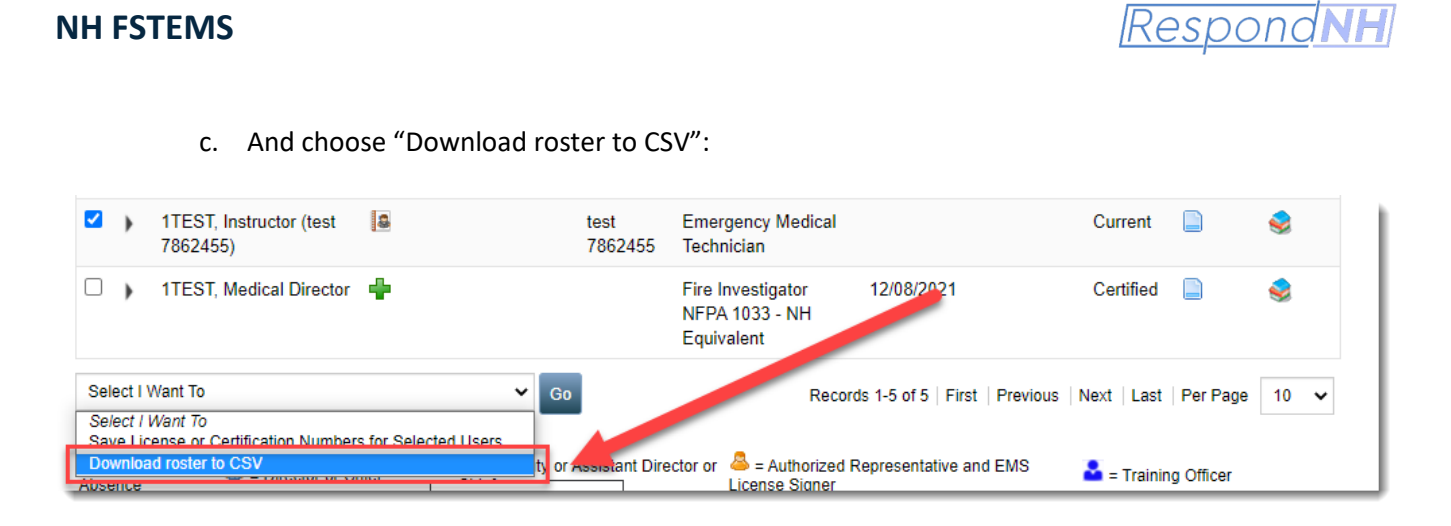

d. Choose your location and save

#### <span id="page-3-0"></span>**Viewing Personnel Education Transcripts**

1. To view a user's transcript (or "Education Report), choose the icon next to the individual whose report you would like to view:

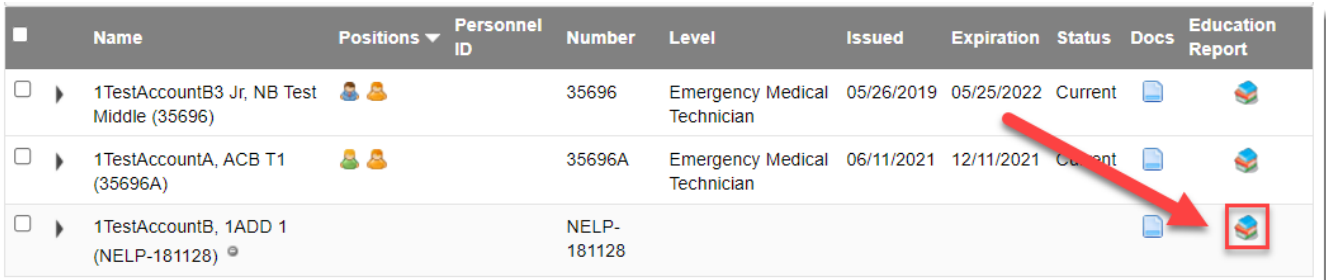

2. RespondNH will "tunnel" you, as a service leader, into the individual's Education screen. You will land on the "Progress Report" Page, which will indicate if the individual has completed the required continuing education for their current EMS license level (if applicable):

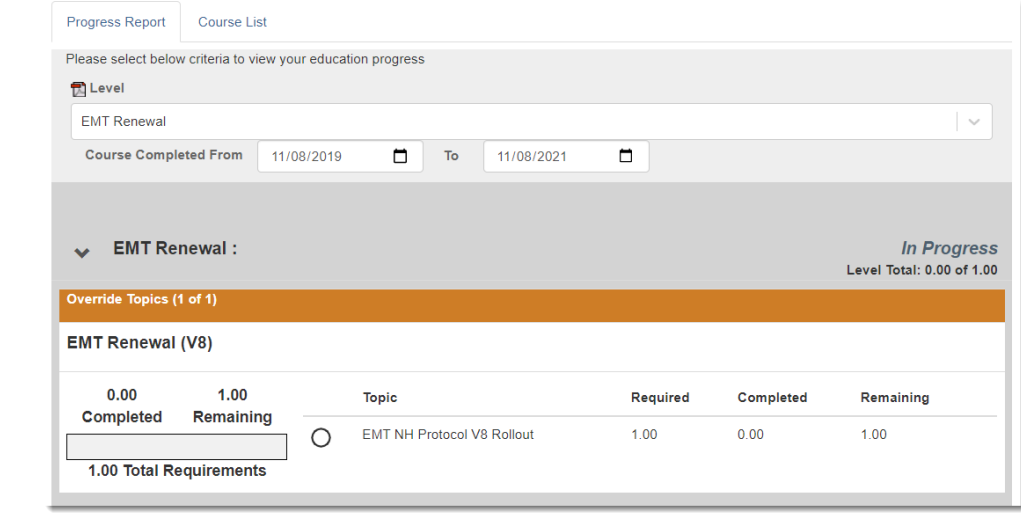

Respond<sub>NH</sub>

3. To view the individual's transcript choose "Course List":

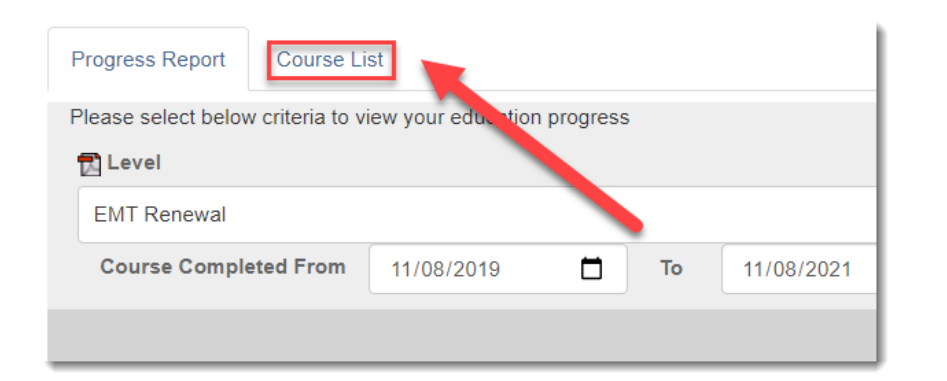

4. The course roster will populate:

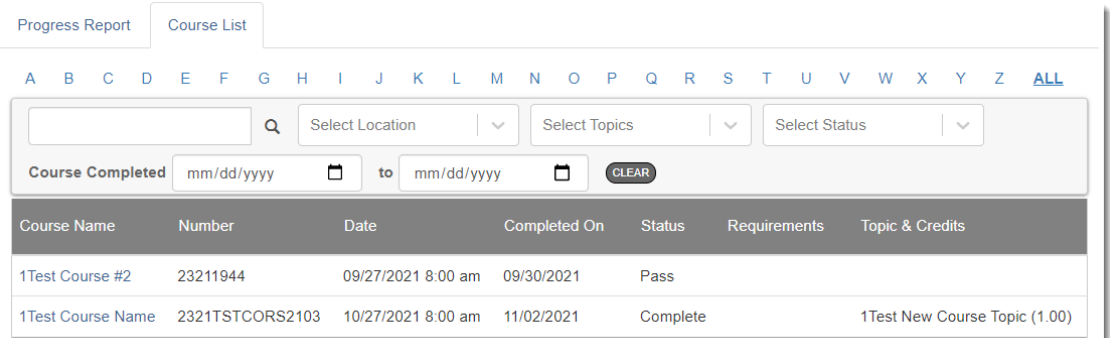

5. You may search by course name, locations, topics, statuses, or dates. Please note that you may need to adjust the number of records per page, or navigate to another page to locate the course you are looking for. You will find this bar at the bottom of the page:

<span id="page-4-0"></span>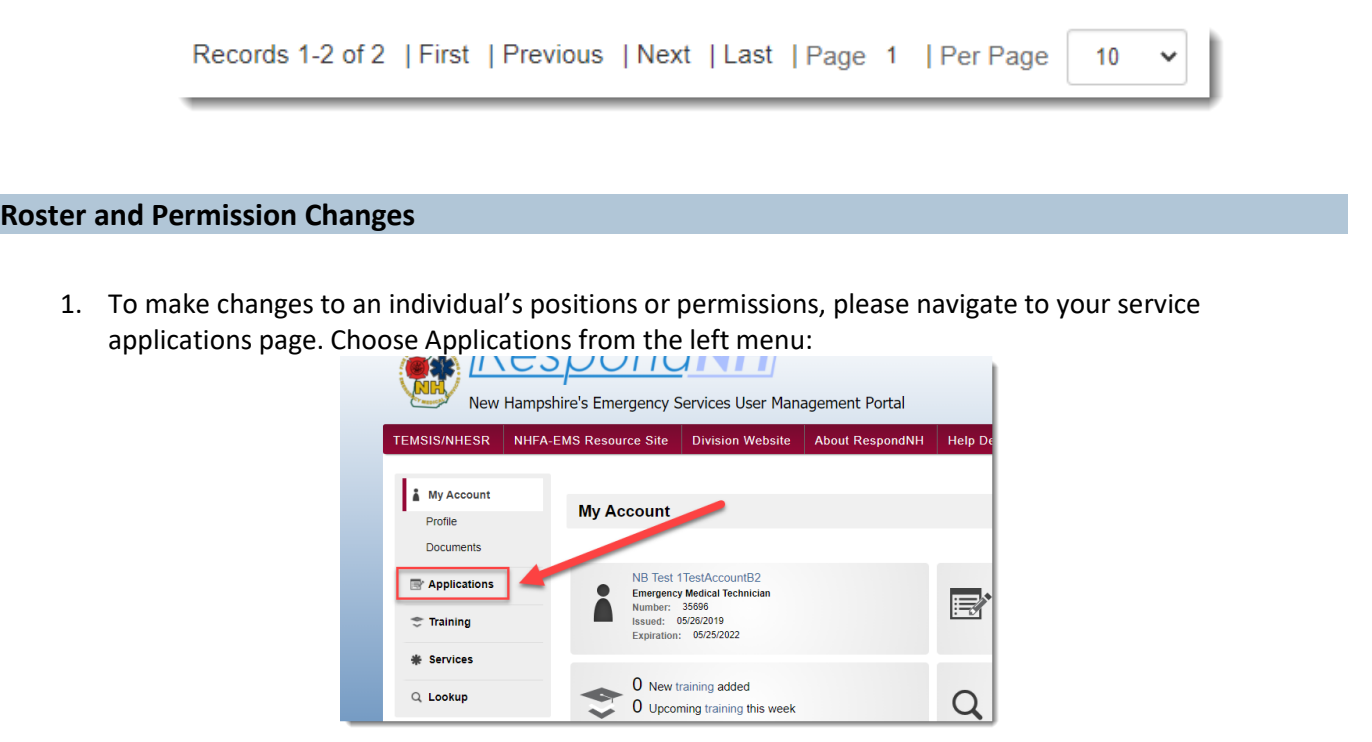

RespondNH User Guide – View Service Roster Positions & Permissions rev 12.17.21 Page 5

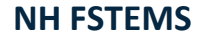

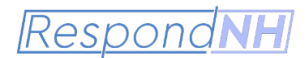

2. Under Available Applications, choose "View Services Applications" next to the correct service:

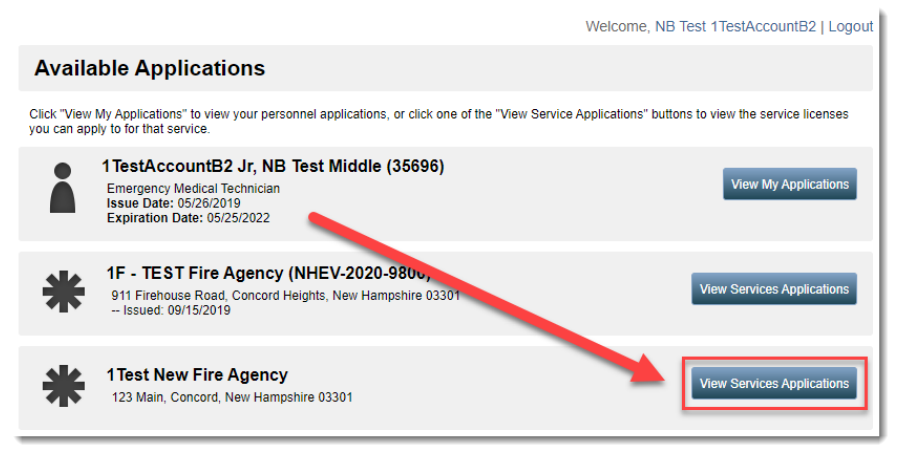

3. Scroll to the bottom of the page, and under Applications, click "Apply Now" next to "Service – Update Service Personnel Staff Positions / Permissions":

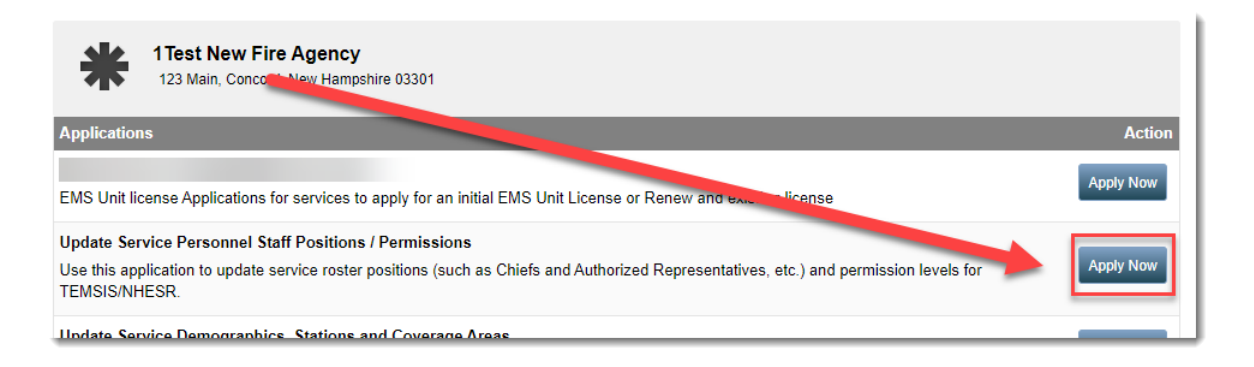

4. Your staff roster will populate with brief instructions at the top of the application form:

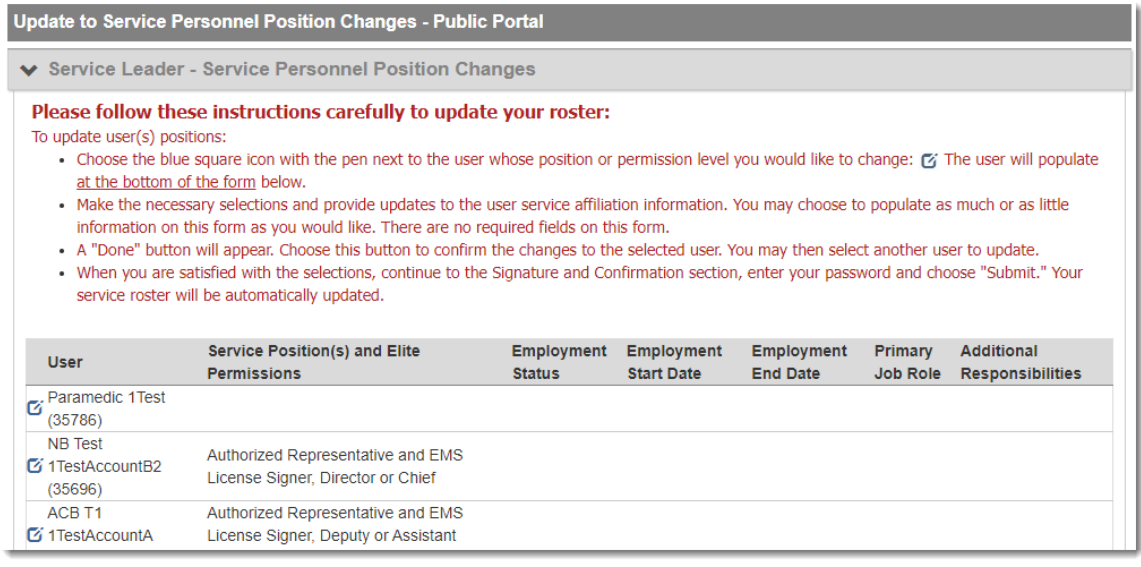

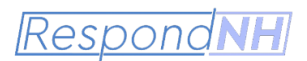

5. View Guide *2.4 Managing Service Personnel Lists* for further instructions on updating Service Roster Permissions & Positions.

#### <span id="page-6-0"></span>**Service Affiliation Changes**

Service Affiliations are managed in a few ways:

- 1. All new service affiliation requests MUST be initiated by the new staff member. Please see User Guide *1.6 User Affiliation Request* for Specific Instructions. After the user has requested the affiliation, service leaders can approve or deny the request.
- 2. To remove affiliations, please use the "Remove Personnel Service Affiliations Application." See Guide *2.2 Service Affiliations - Remove Users* for more information.